## <span id="page-0-0"></span>**Rules of association or attribute creation on reverse**

[Association](https://docs.nomagic.com/display/MD190SP4/Association) or [Attribute](https://docs.nomagic.com/display/MD190SP4/Attribute) creation on reverse is the ability to enter rules to help decide if an association or attribute must be created on reverse.

To create association or attribute creation rules on reverse

- 1. In the [Model Browser,](https://docs.nomagic.com/display/MD190SP4/Model+Browser) select the code engineering set for reverse.
- 2. Right-click the set and choose the **Reverse** command. The **[Reverse Options](https://docs.nomagic.com/display/MD190SP4/Reverse+Options)** dialog box opens.
- 3. In the **Create class fields as** area, select **According to rules** and click the button. The **Class Field Creation Rules** dialog box opens.

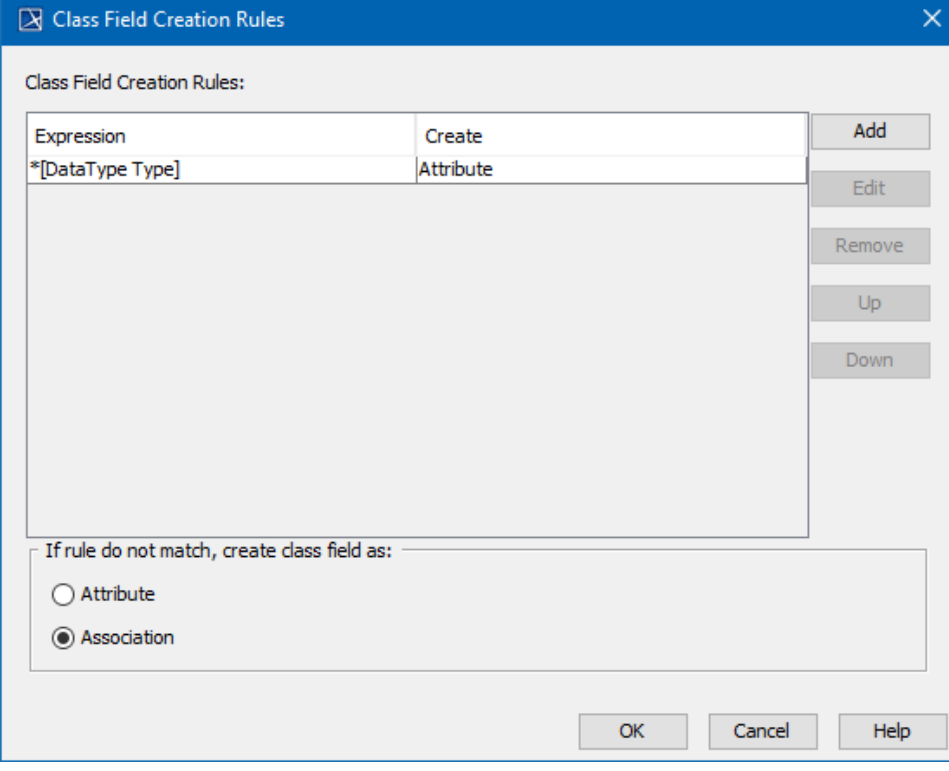

4. Click **Add** to add a rule.

Managing association or attribute creation on reverse rules

The **Class Field Creation Rules** dialog box lists the described rules. If a type qualified name matches any rule, a specified type is created. Rules described in this dialog are executed in order from top to bottom. If one rule matches, no others are executed. The dialog allows you to add a new rule, edit or remove an old one, and reorder rules.

- If no rules are matched, an attribute or association is created according the radio button choice at the bottom of the dialog.
- Click **Add** to add an expression.
- Click **Edit** to edit a selected rule.

## To define rules

You can define rules in the **Rules** dialog box. Click the **Add** or **Edit** button in the **Class Field Creation** dialog box to open this dialog box.

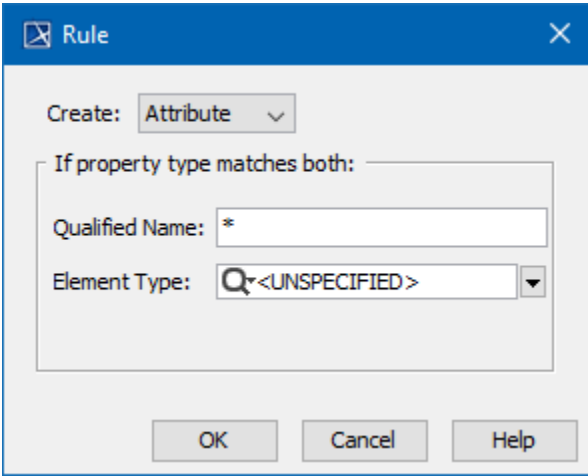

The **Rules** dialog box description:

- In the **Create** drop-down list, choose **Attribute** or **Association** on reverse if a property matches a defined criterion.
- The **Qualified Name** text box supports simple search patterns, as well as '\*' and '?' symbols.
- The **Qualified Name** pattern can contain a qualified name of the target element including a separator of a UML separator style (::). The qualified name is counted to the first package with the «ModelLibrary» stereotype.
- The **Element Type** drop-down list contains a subset of UML Type names: Any, Class, Interface, DataType, Primitive, Enumeration, Stereotype values are displayed.
- If the **<UNSPECIFIED>** value is selected in the **Element Type** drop-down list, the element type is matched by the qualified name expression.

**Conse two sample of the association creation on reverse** exercise these two samples associations among research to the used libraries (java).

**Related Pages**: If you place your classes inside the package "com::myProduct", you must follow these Creation rules:

- Rutreate Association, if the property type qualified name matches "com::myProduct::\*" with "all" element type
- **Coltthe rules do not match, create class fields as attributes.**
- [Generating Code](https://docs.nomagic.com/display/MD190SP4/Generating+Code)
- [Reverse Options](https://docs.nomagic.com/display/MD190SP4/Reverse+Options) If you place your classes inside two packages "*myClient*" and "*myServer*", the Creation rules should be:<br>If you place your classes inside Engineering
	- [Files of Properties](https://docs.nomagic.com/display/MD190SP4/Files+of+Properties)
	- **Ja Greate Association, if the type name "match" path "myClient:: \*" with an <UNDEFINED> meta type.**
	- [C++ Code Engineering](https://docs.nomagic.com/pages/viewpage.action?pageId=55846827) C# Create Enssociation, if the type name "match" path "myServer::\*" with an <UNDEFINED> meta type.
	- [CORBA IDL Mapping To UML](https://docs.nomagic.com/display/MD190SP4/CORBA+IDL+Mapping+To+UML)
	- $\sqrt[3]{\mathcal{M}}$ the rules do not match, create class fields as attributes.